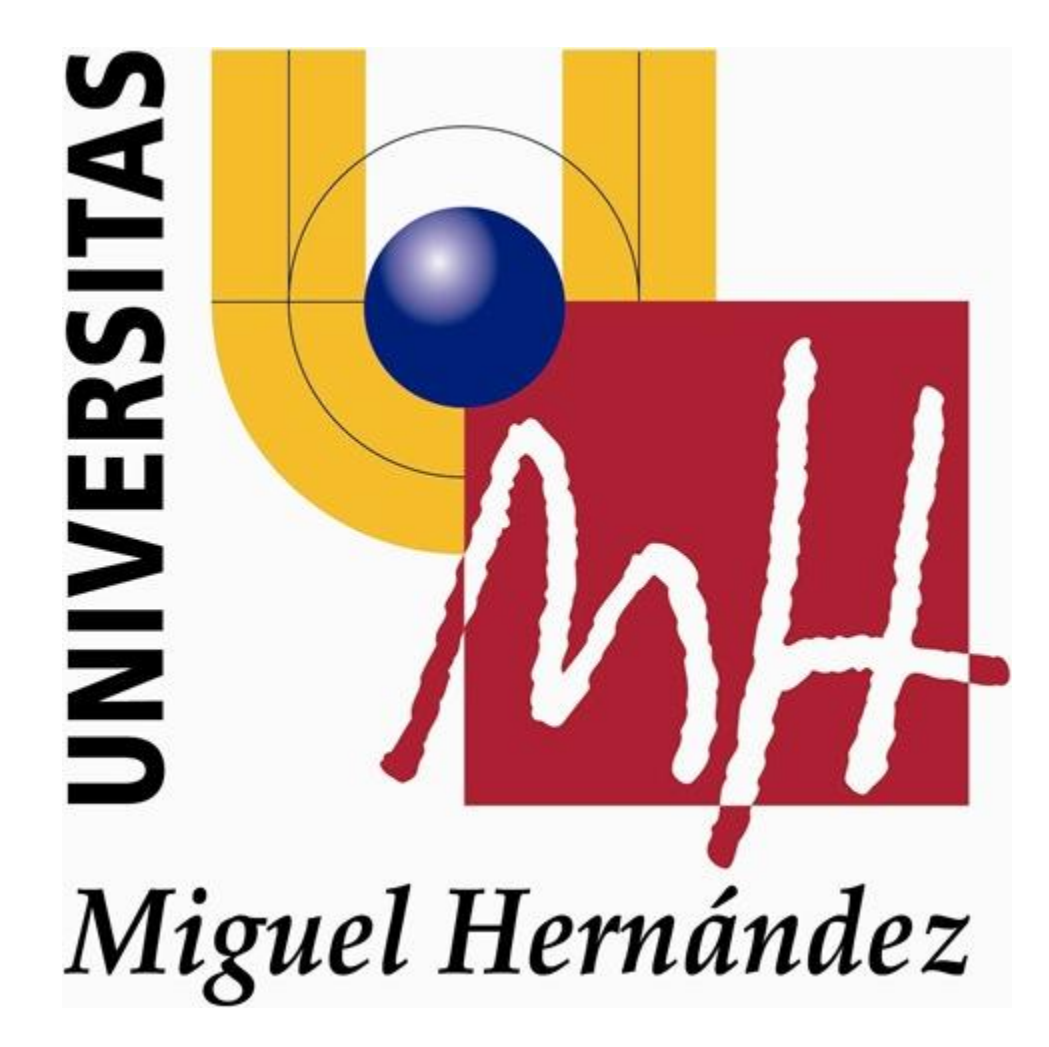

**GUÍA DE USUARIO**

# **APERTURA DE ORGÁNICAS**

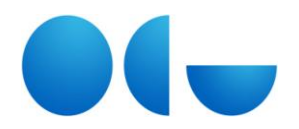

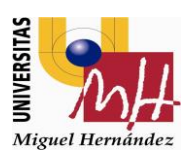

## ÍNDICE DE CONTENIDOS

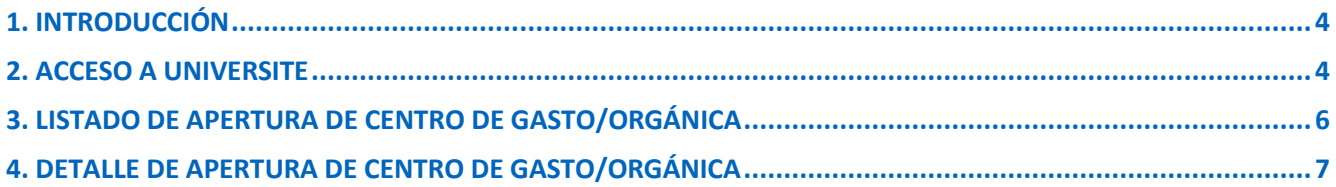

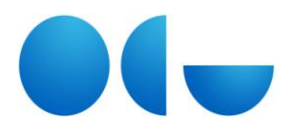

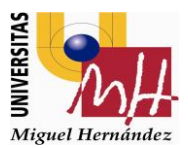

## **1. INTRODUCCIÓN**

En este documento se pretende ofrecer una explicación sencilla, asequible y concisa de la funcionalidad "Apertura de orgánicas" con el objetivo de facilitar al usuario el manejo de la herramienta.

El objetivo es que el usuario tenga una visión clara de cómo está estructurada la aplicación y la manera de validar los datos de cara a obtener el máximo beneficio posible de la herramienta en el menor plazo de tiempo posible.

Un aspecto a destacar es que no se publica información al exterior, pues se trata de una **aplicación de acceso restringido** que tiene como finalidad el registro de información por parte de los gestores.

## **2. ACCESO A UNIVERSITE**

El nuevo acceso identificado es un espacio de trabajo personalizable y a continuación haremos un breve repaso de las principales novedades.

Universite se adapta al tamaño del dispositivo, por lo que los elementos que detallamos a continuación pueden encontrarse ocultos en el menú que aparece para tamaños de pantalla pequeños.

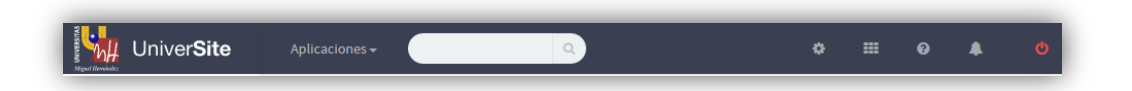

- El logotipo que aparece en la esquina superior izquierda es un enlace al escritorio inicial de Universite.
- El desplegable Aplicaciones ofrece acceso directo a todos los servicios que tienes a tu disposición, clasificados según la naturaleza de cada uno (Docencia, Estudios, Investigación, etc.)
- El buscador situado en la barra superior es una herramienta que permite acceder de forma más rápida al servicio que quieras utilizar. Los resultados de la búsqueda también aparecen categorizados.

#### **Barra superior derecha de navegación**

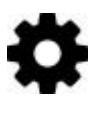

En la sección de **configuración** se encuentra la selección de idioma, la configuración del escritorio de inicio, fondo de pantalla, indicación sobre si debe la foto personal en el portal o la posibilidad darnos tu opinión sobre el nuevo Universite.

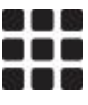

El botón situado a continuación es el del **escritorio** y su funcionalidad es la misma que el logotipo de la UMH, cuando se hace clic se accede a la página inicial de Universite.

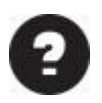

El siguiente botón es el de **ayuda**, tanto del entorno Universite como la aplicación en la que te encuentres, y lo puedes pulsar en cualquier momento para encontrar información adicional sobre el uso del servicio.

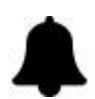

A continuación tenemos el botón de **notificaciones**, que podemos pulsar para acceder a las alertas o notificaciones generadas por el tablón de anuncios o las diferentes aplicaciones.

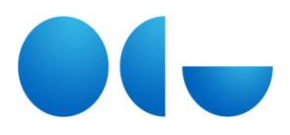

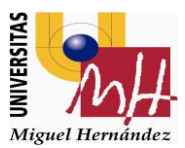

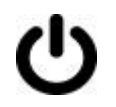

El último botón de la esquina superior derecha es el de **cerrar sesión**, especialmente útil cuando utilices equipos públicos, en los que debes abandonar la sesión de forma segura.

El acceso a Apertura de orgánicas se encuentra entre las aplicaciones de la categoría Gestión:

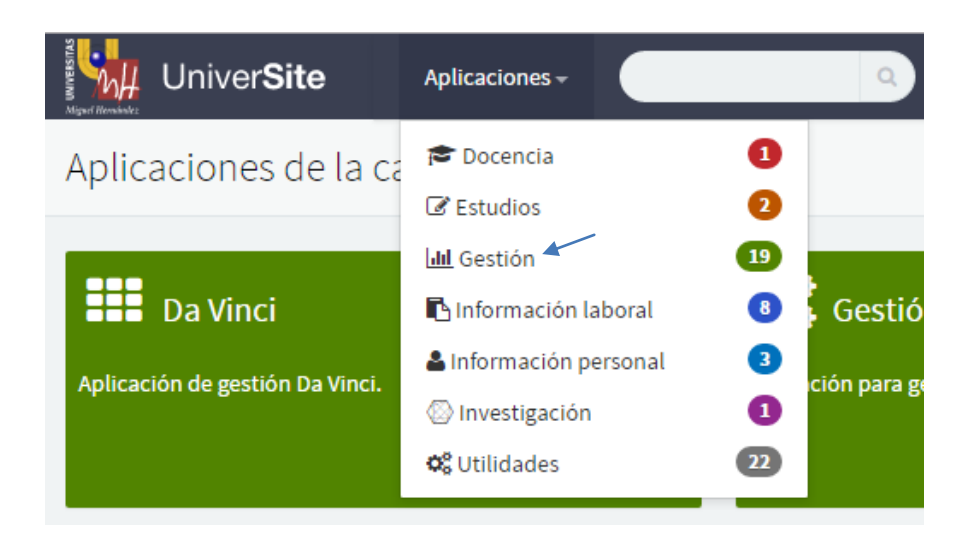

Pulsando sobre Apertura de orgánicas se accede a la aplicación.

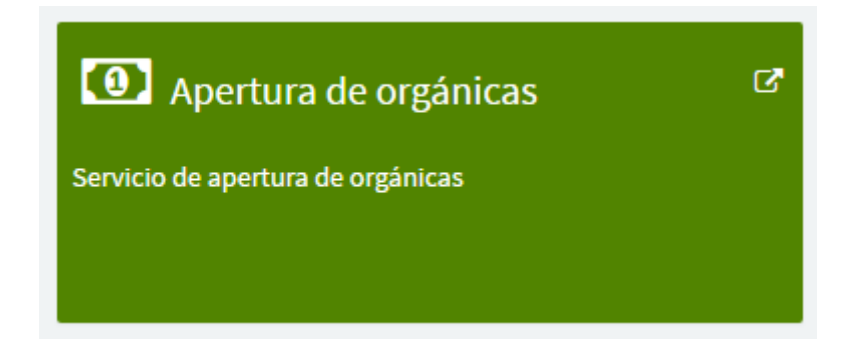

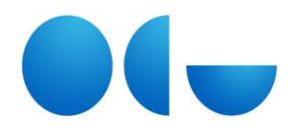

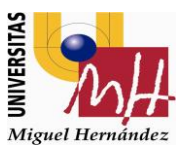

## **3. LISTADO DE APERTURA DE CENTRO DE GASTO/ORGÁNICA**

Al entrar en la aplicación aparece la pantalla llamada "Aperturas de centro de gasto/orgánica". En ella hay un botón "Añadir" que lleva a la pantalla de alta y otro "Vista previa" que permite generar un listado. Por último, mediante los botones "detalle" se accede al detalle de cada orgánica.

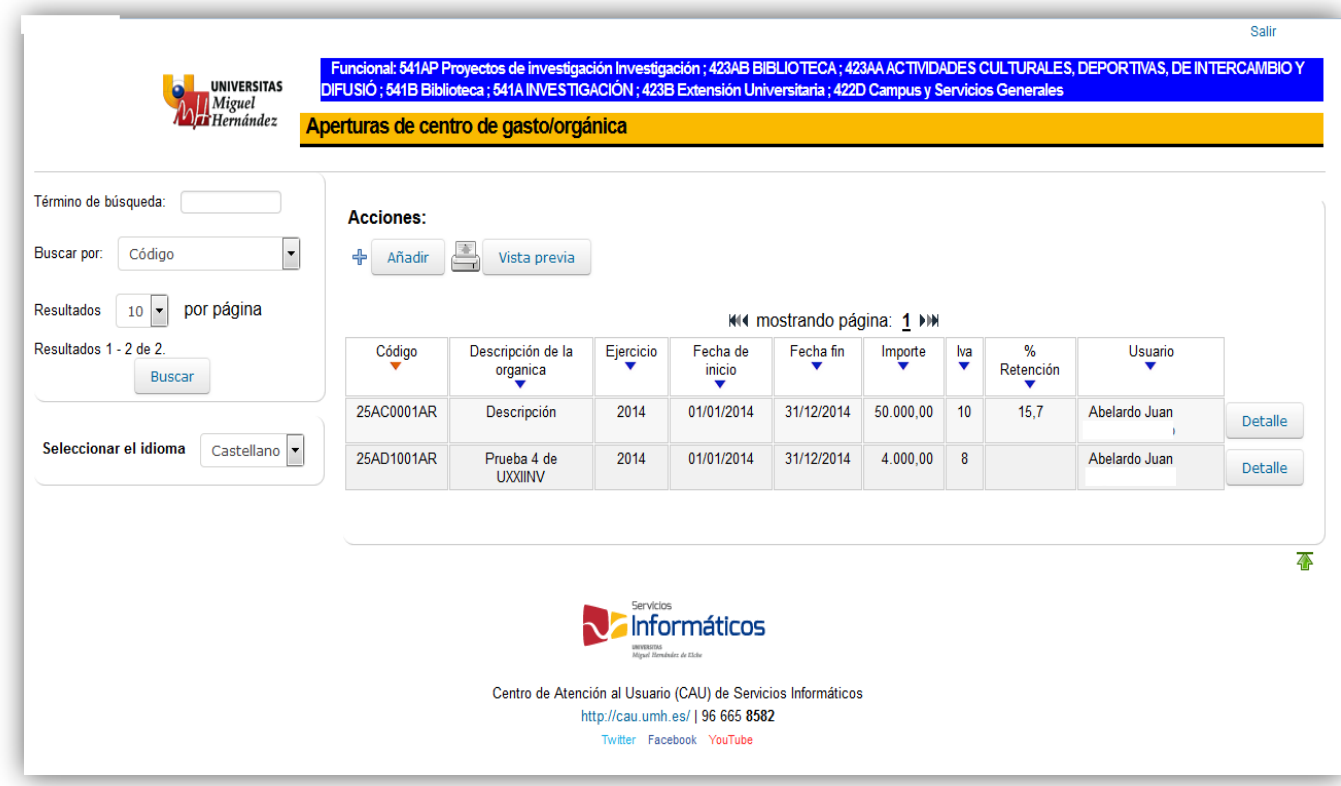

Cada usuario tiene permisos sobre determinadas funcionales, y sólo se podrán crear y visualizar orgánicas asociadas a las funcionales sobre las que se tenga permisos.

Los permisos son configurados por el Servicio de Gestión Presupuestaria y Patrimonial.

Campos del listado de orgánicas:

- **Código:** Código de orgánica. Se compone de: Unidad Orgánica/Código de Responsable/Nº de actividad/Tipo de actividad
- Descripción de la orgánica: Descripción de la orgánica
- Ejercicio: Campo de la orgánica
- **Fecha de inicio**: Fecha de inicio de la orgánica.
- **Fecha Fin**: Fecha de finalización de la orgánica.
- **Importe:** Importe neto asociado a la orgánica
- **IVA:** Importe IVA
- **% Retención**: Porcentaje de retención

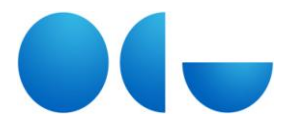

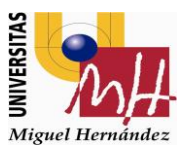

- **Usuario:** Usuario que la dio de alta.
- **Opciones (Detalle):** Acceso al detalle.

## **4. DETALLE DE APERTURA DE CENTRO DE GASTO/ORGÁNICA**

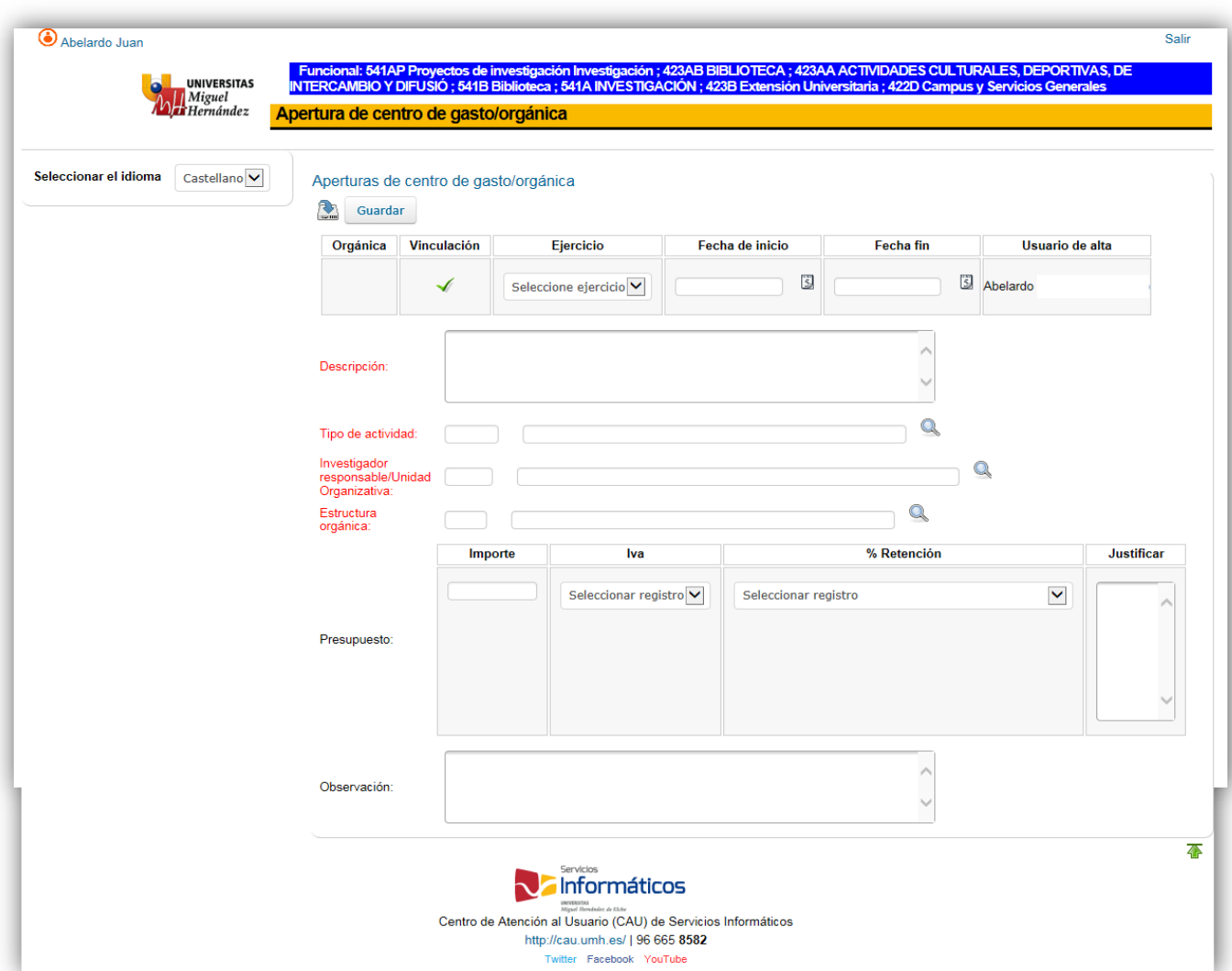

• Botón de "Guardar" para guardar la información en base de datos. **Calgardar** 

Se ha incluido una validación para que en caso que se quiera salir sin guardar aparezca un mensaje al usuario "Desea salir sin guardar Si/No".

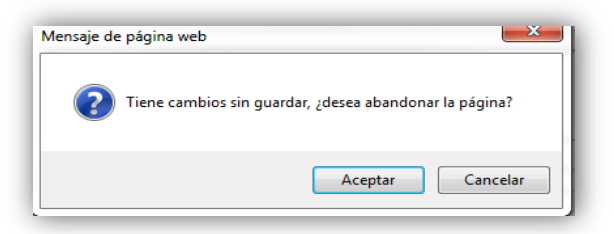

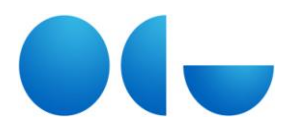

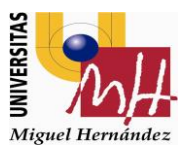

#### Campos incluidos en la pantalla

- **Código**: Campo de salida con la codificación calculada según se rellenen los campos de la pantalla
- **Check de Vinculación:** Marcado por defecto (Vinculado), no es editable.
- **Ejercicio:** Año de la orgánica, información que se pasa a contabilidad de UXXI-EC. Campo obligatorio.
- **Fecha de Inicio:** Campo fecha, donde se indica la fecha de inicio de la orgánica. Campo obligatorio
- **Fecha Fin:** Campo fecha, donde se indica la fecha fin de la orgánica. Campo obligatorio.
- **Usuario de alta**: Usuario que da de alta la orgánica.
- **Descripción de la orgánica**: Descripción de denominación de la orgánica. Campo obligatorio.

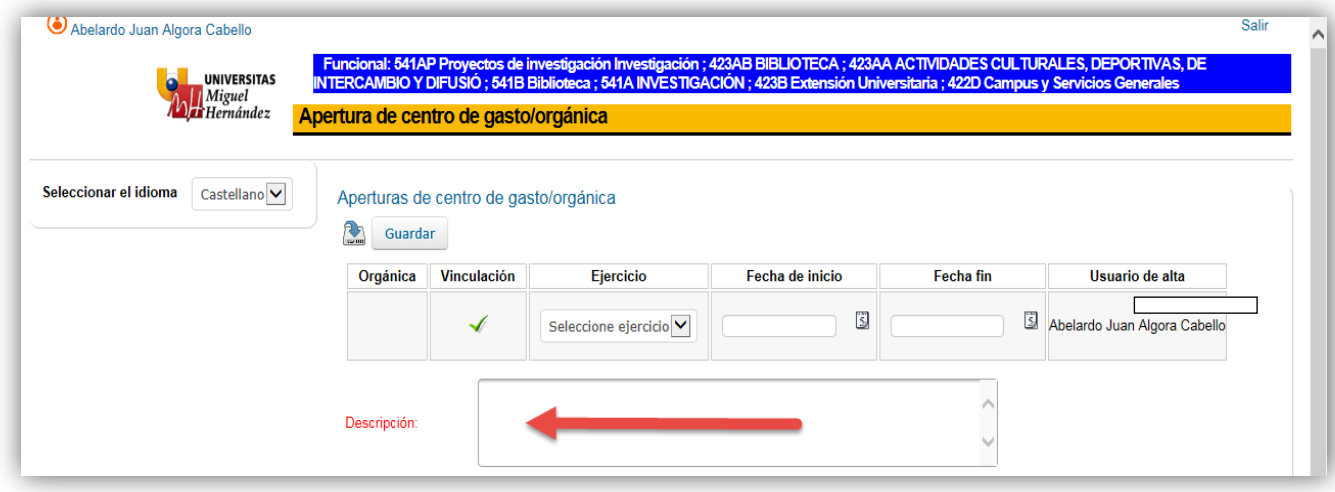

**Tipo de Actividad**: Campo obligatorio. Se selecciona desde el buscador de Tipos de proyecto/Actividad.

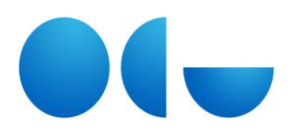

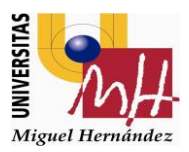

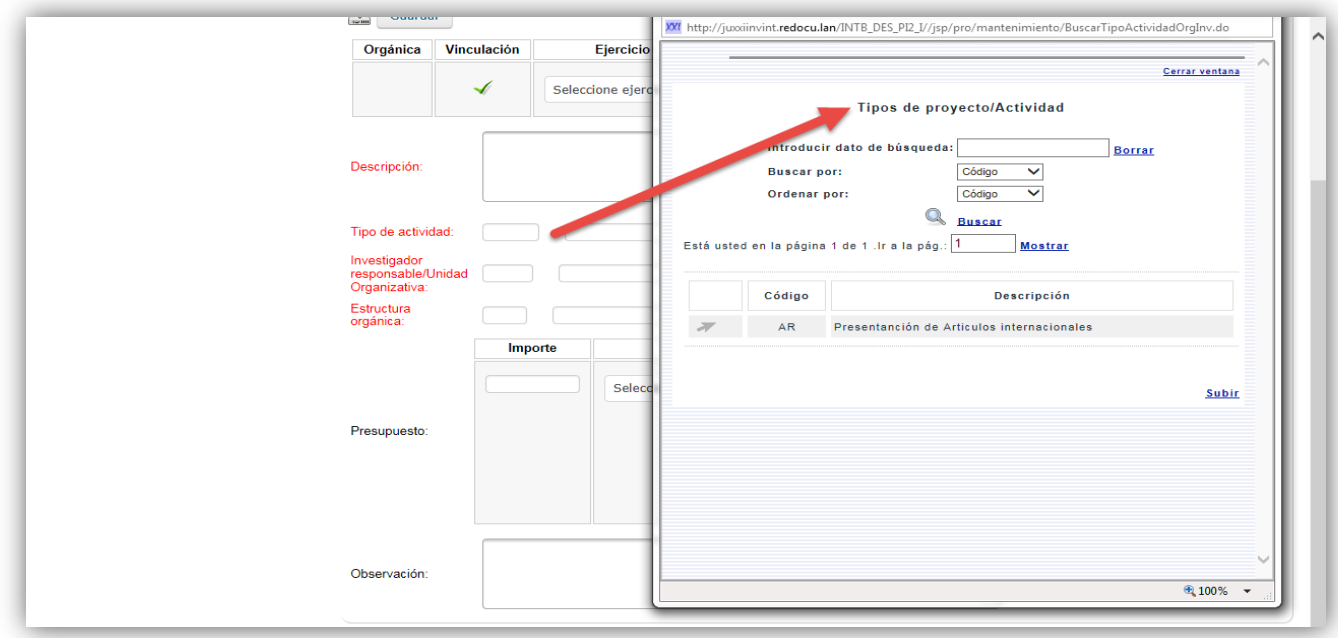

 **Investigador Responsable/Unidad Organizativa**: Investigador responsable o unidad responsable. Se selecciona desde el buscador de Responsables.

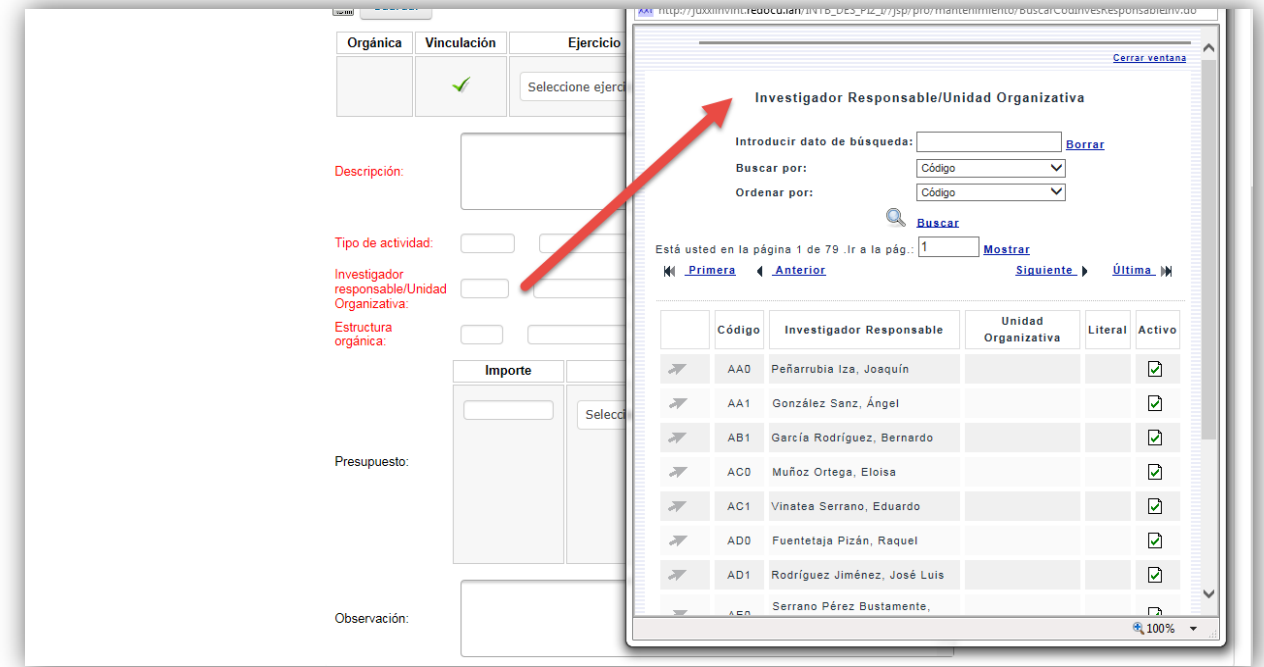

 **Estructura orgánica**: Se trata del Anexo II, estructura de la unidad orgánica de la universidad. Se selecciona desde el buscador de Estructura orgánica.

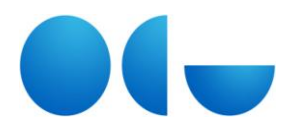

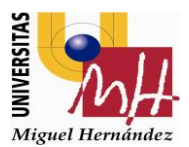

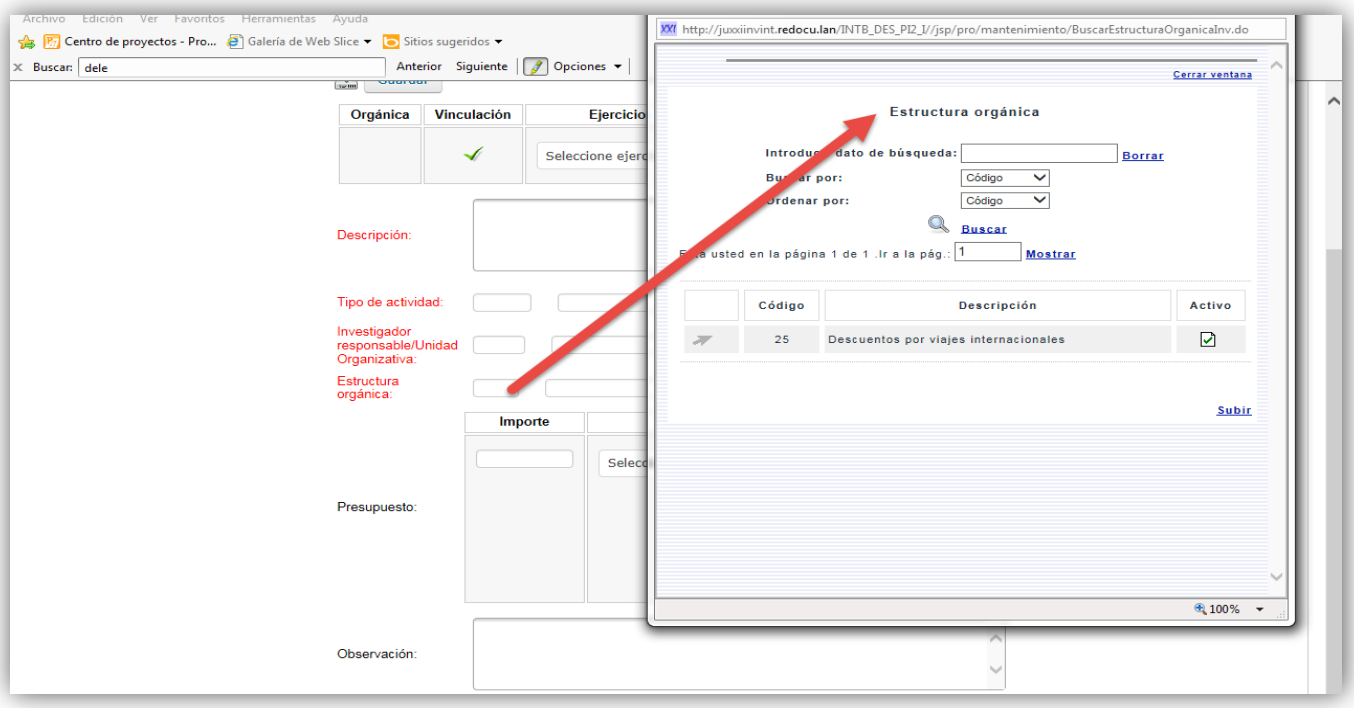

**IVA:** Porcentaje de IVA.

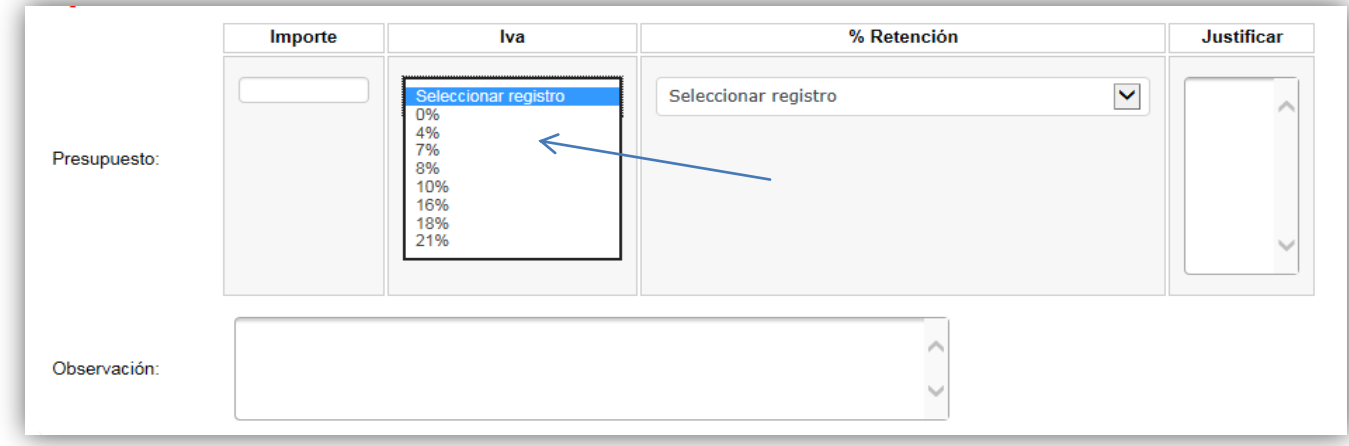

- **Retención:** Porcentaje de retención. Seleccionable desde desplegable La incorporación de un campo para aportar justificación es requerida en los casos en los que se indica "justificar".
- **Importe**: importe total en euros asociado al ejercicio, actividad, responsable.
- **Justificar**: Campo de texto libre, donde se indica cualquier tipo de información que no se incluye en los puntos anterior o información relevante.

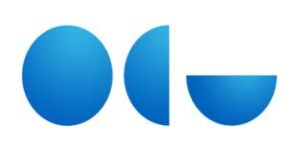

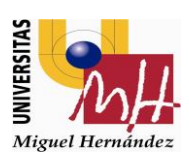

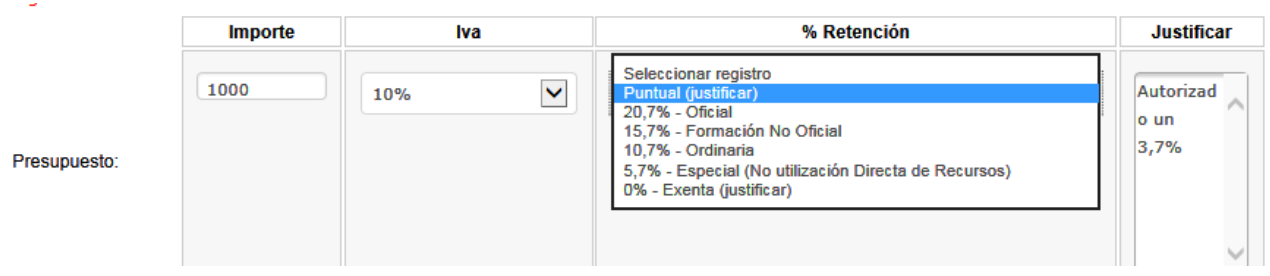

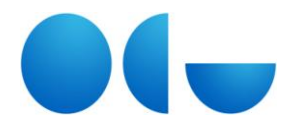

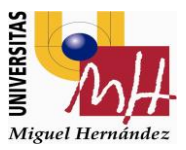

### Una vez que la orgánica ha sido dada de alta, la pantalla quedaría de la siguiente forma:

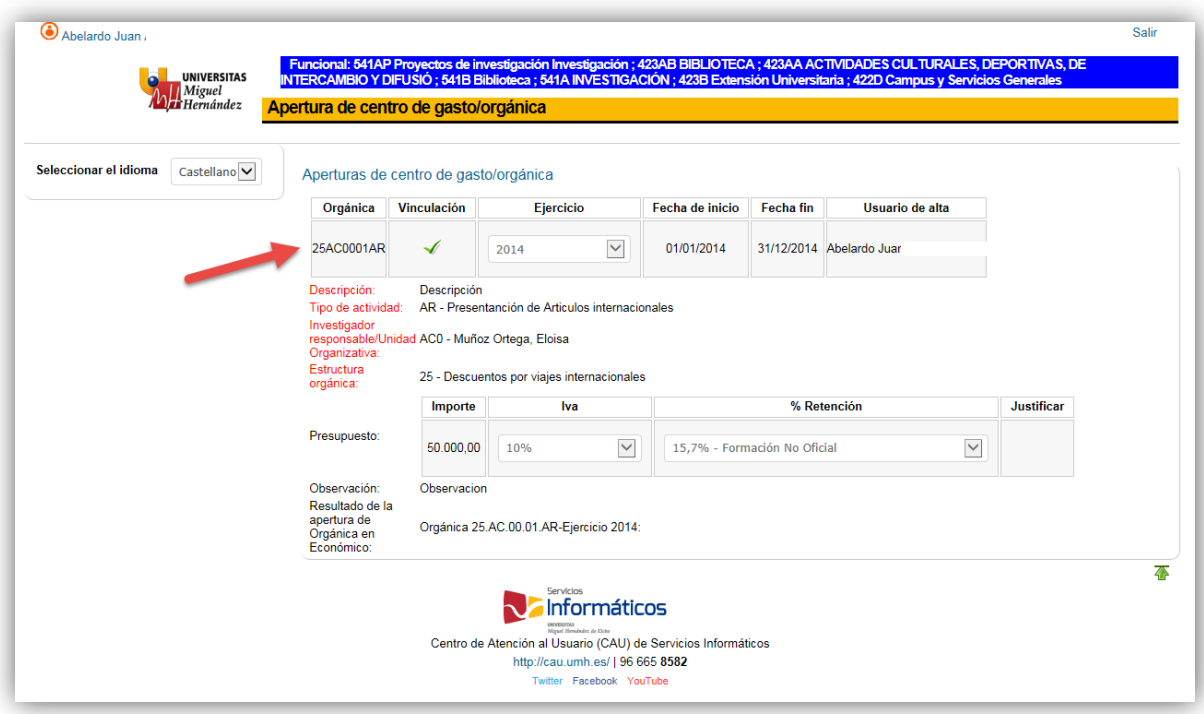